$\mathbf{P}\mathbf{T}$   $\mathbf{C}^*$  the product development company

## **Creo 1.0 Single Seat License: In-Depth Installation Guide**

*Step-by-step instructions & visual references on how to install Creo 1.0*

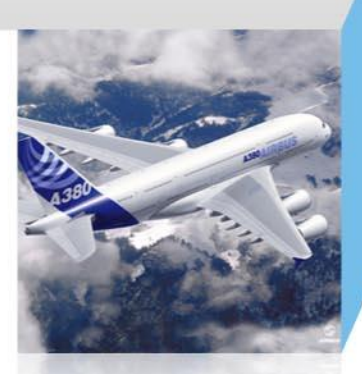

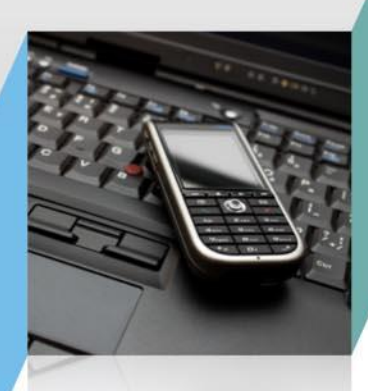

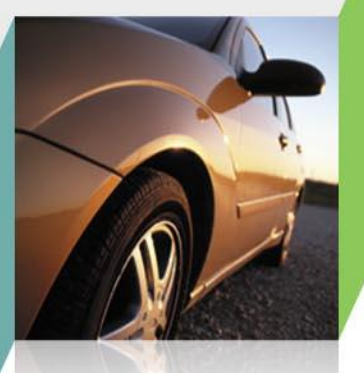

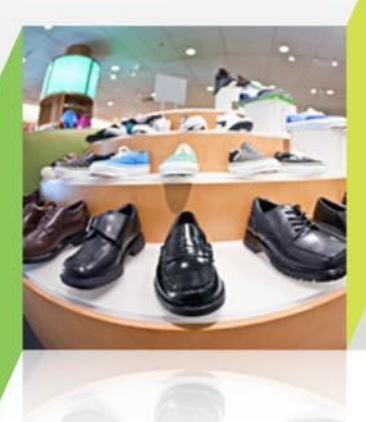

#### **Valid for:**

Creo 1.0 Schools Edition Creo 1.0 Educational Edition Creo 1.0 Student Edition **If you don't have a PTC account, get one here:** 

<https://www.ptc.com/appserver/common/account/student.jsp>

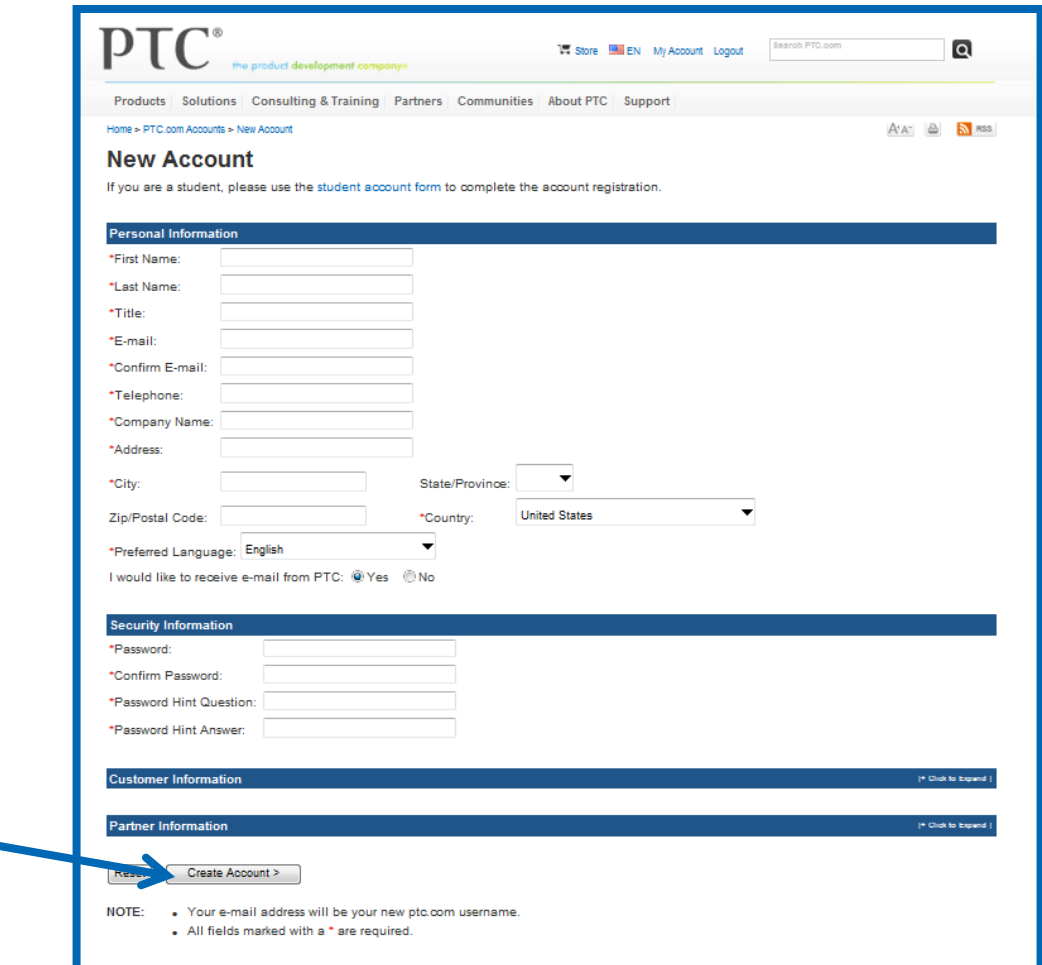

 Am email will be sent to you that includes your **product code** based on your registration.

 Run the **PTC Install Manager** utility to acquire a **License**. You will need your product code: <http://free-dl.ptc.com/install/Setup.exe>

PIC

 First type your product code in the **Sales Order Number (SON**) box, and then provide your **PTC User Name** (usually email) and password.

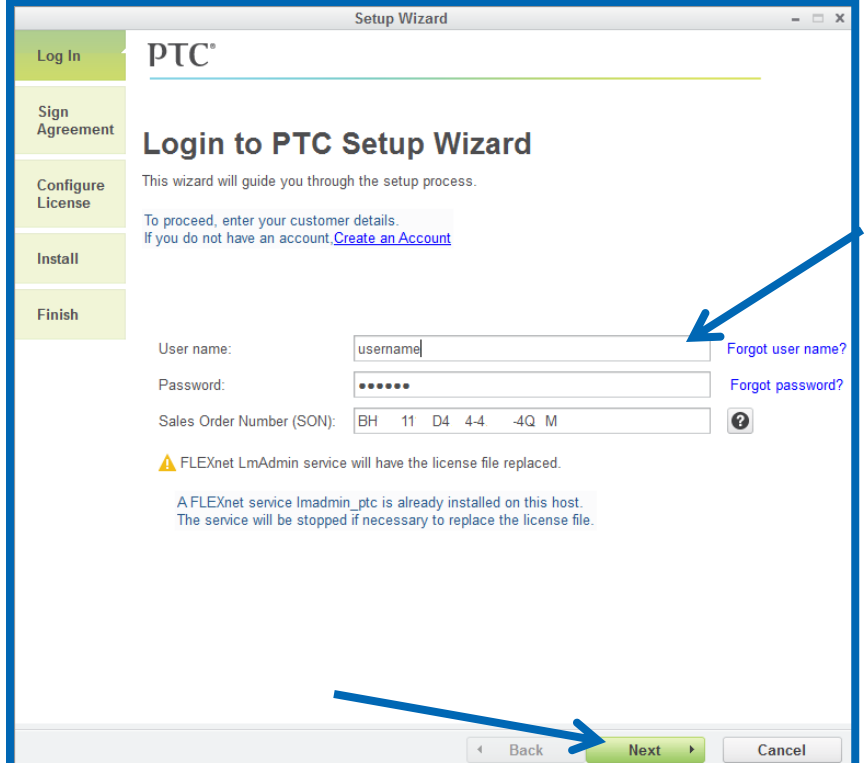

 Accept the license agreement and click **Next**. The Configure License screen appears with a list of available network adapters for your computer.  From the list select the desired network adapter to associate with the license. For Educational Editions, PTC recommends that you select the physical **Ethernet Card** rather than the Wireless Card.

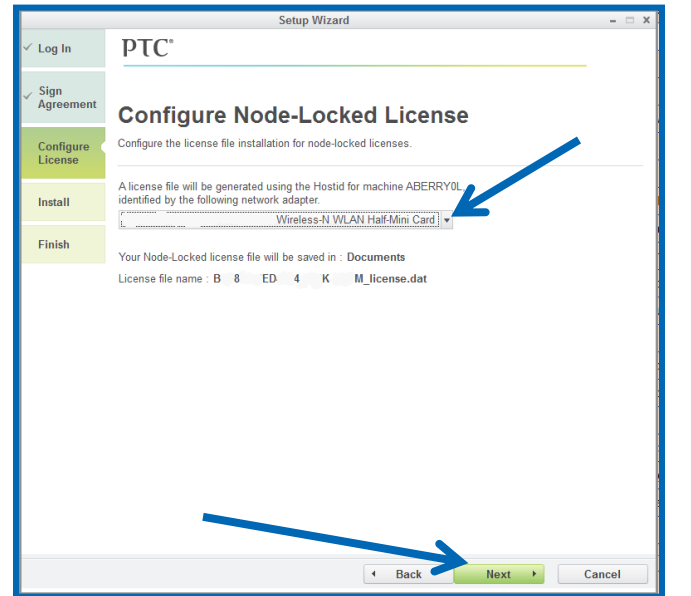

 Click **Next**. Your license is generated. A summary of the features in your license file appears on the screen. The license file is stored on your computer in the Documents folder using the naming convention **<product code>\_license.dat.**

### Confirm the location of the License in your **Documents Folder**.

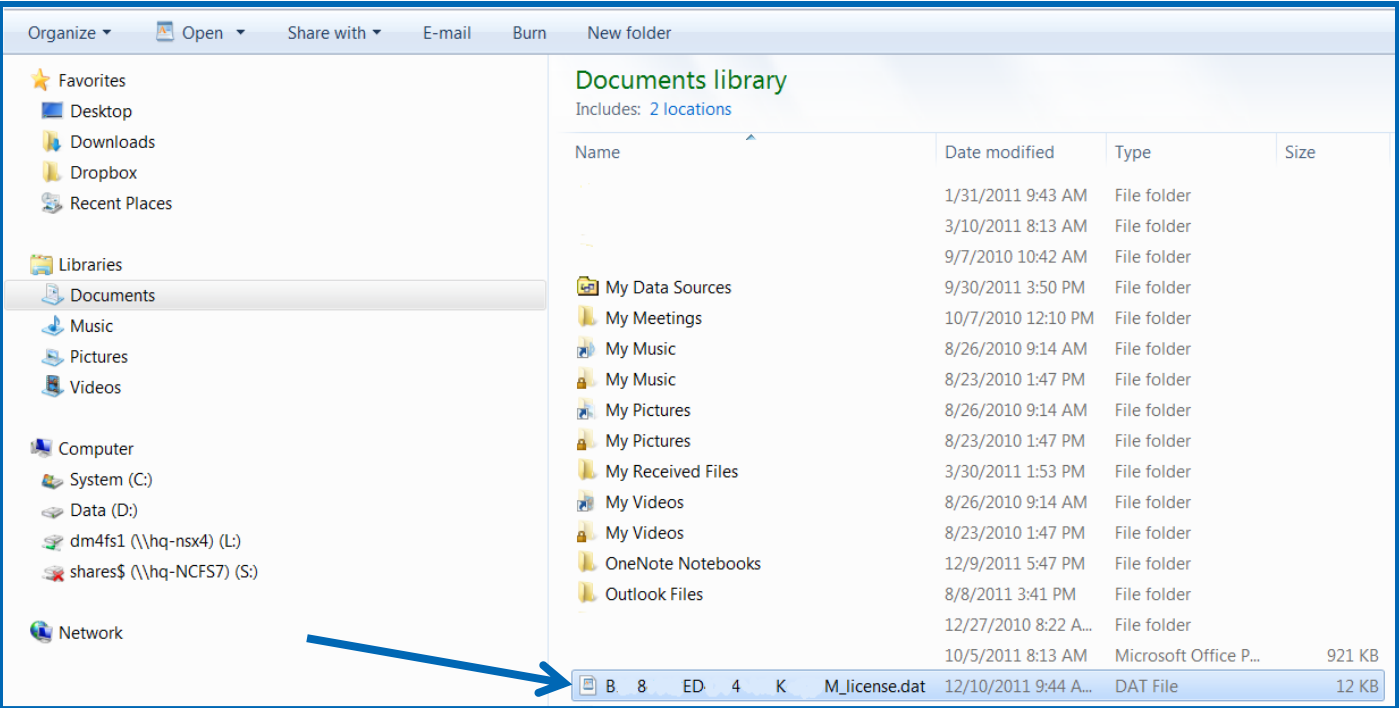

Download the DVD image of Creo 1.0: [http://apps.ptc.com/schools/Creo1\\_Educational\\_DVD.zip](http://apps.ptc.com/schools/Creo1_Educational_DVD.zip)

#### Unzip the DVD image folder.zip by clicking **Extract All**

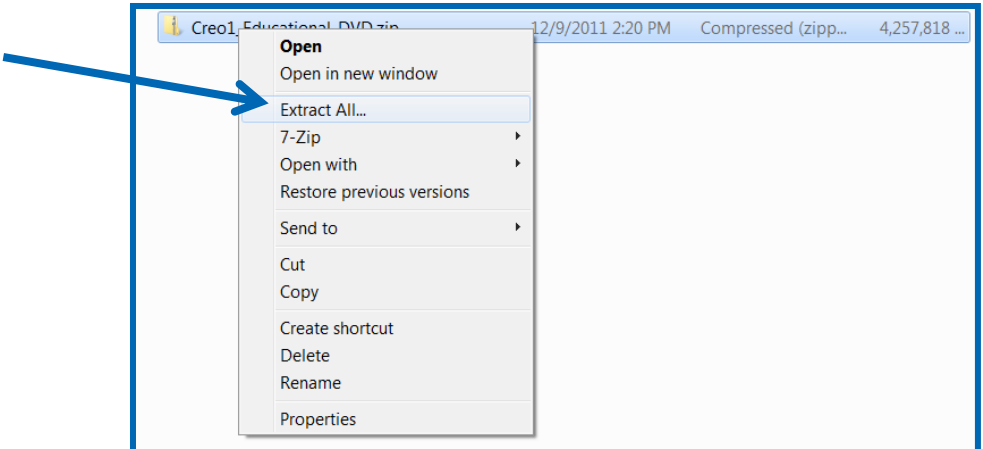

Run the **setup.exe** file

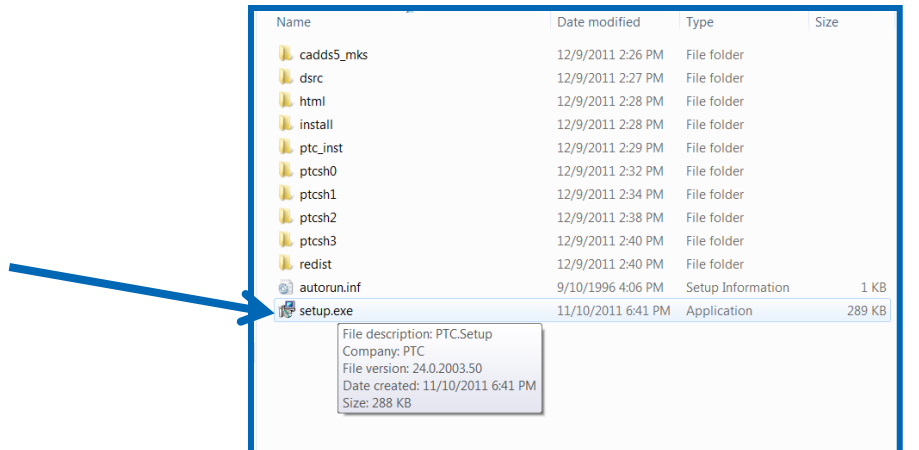

- Accept the License Agreement and click **Next**
- Select **Creo Parametric** for installation and then click **Next**

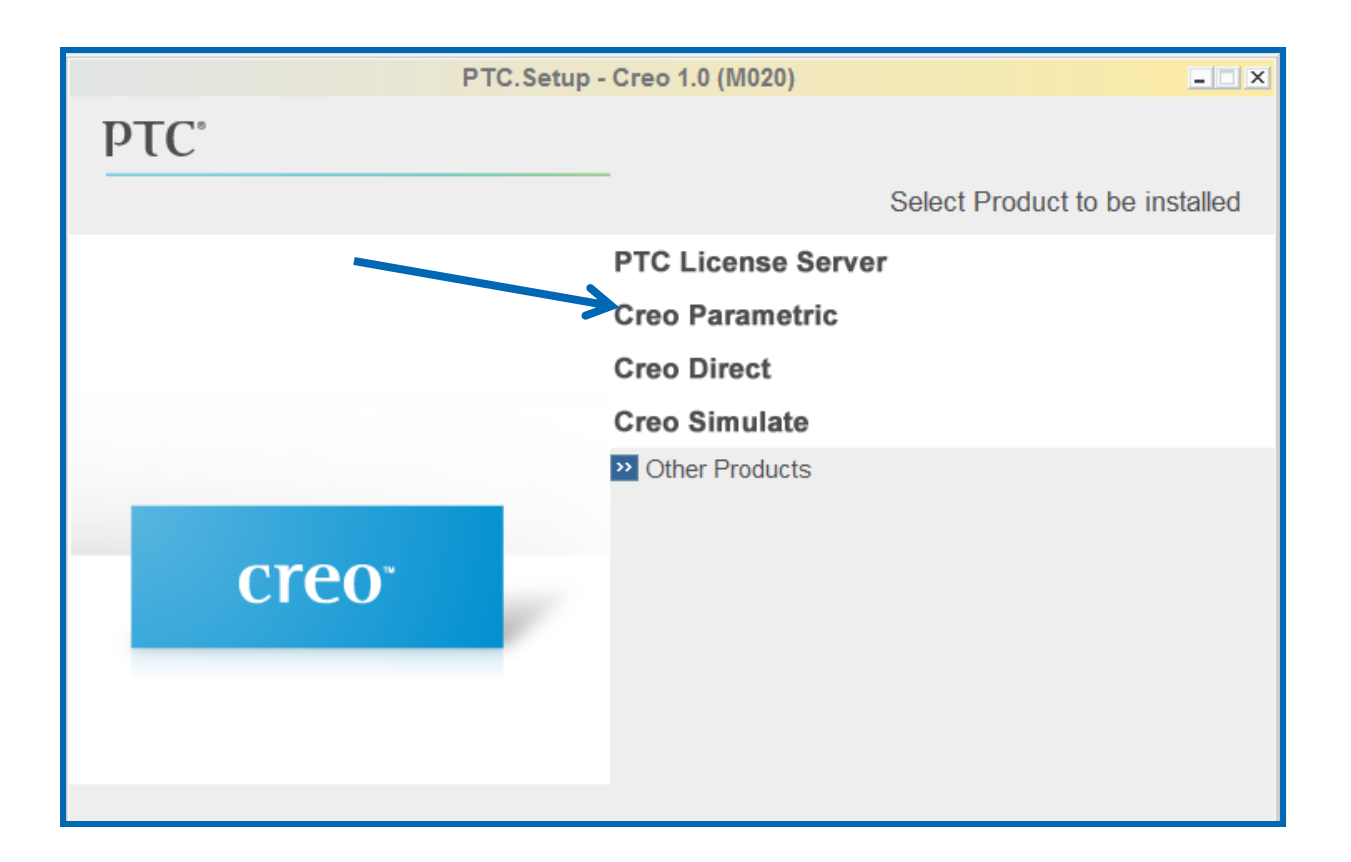

#### Click **Next** if you accept the default installation components.

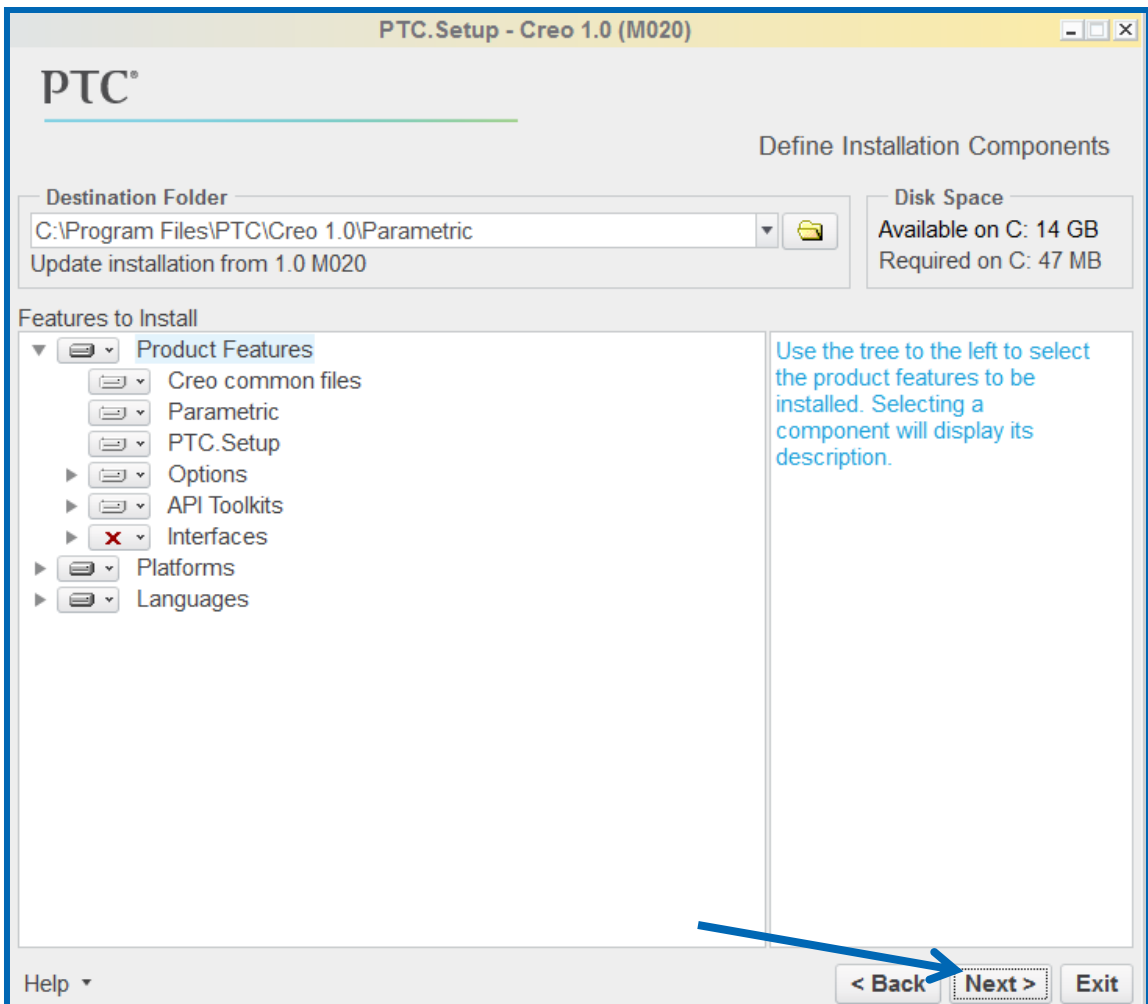

 Click **Add** to add your license file. Specify Locked license file. Click on the yellow folder icon and select the license file path in your Documents Folder.

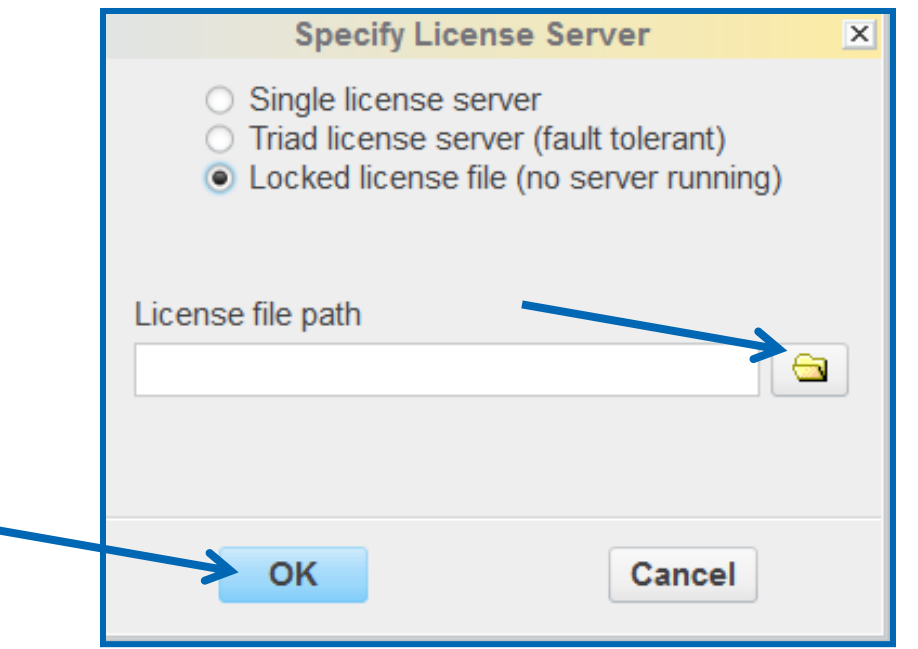

 $P$  LC $^{\circ}$ 

#### Click **Next** if you accept the default settings for the Windows Preferences.

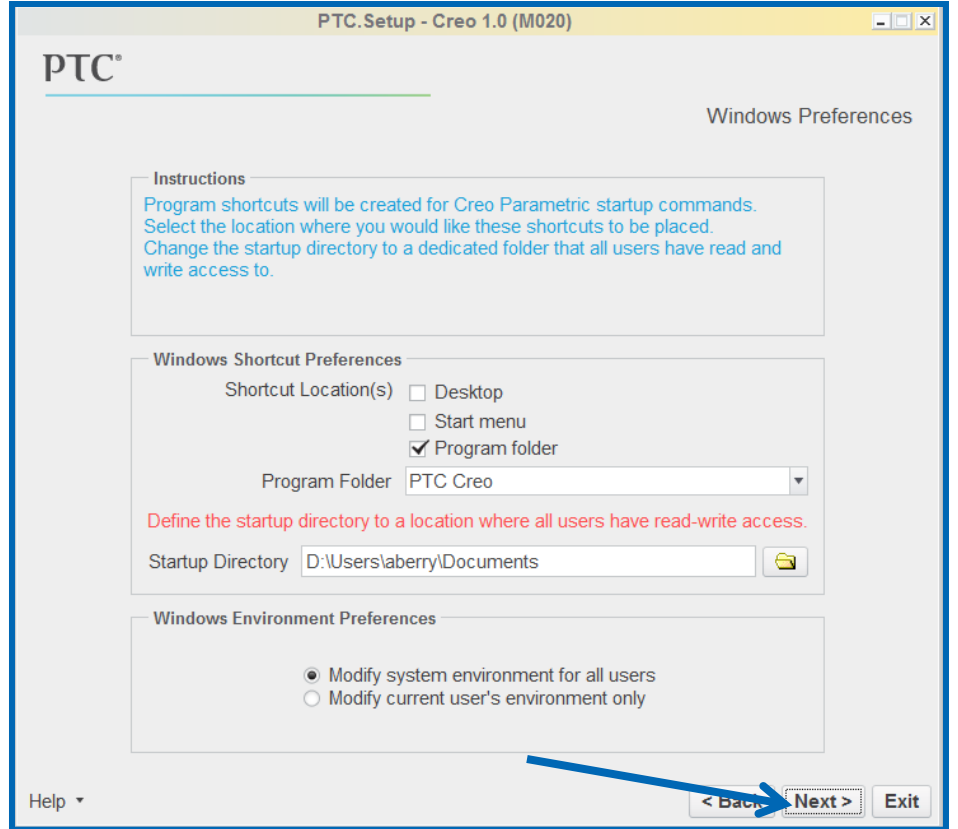

 Click **Next** if you accept the default settings for the Optional Configurations Steps.

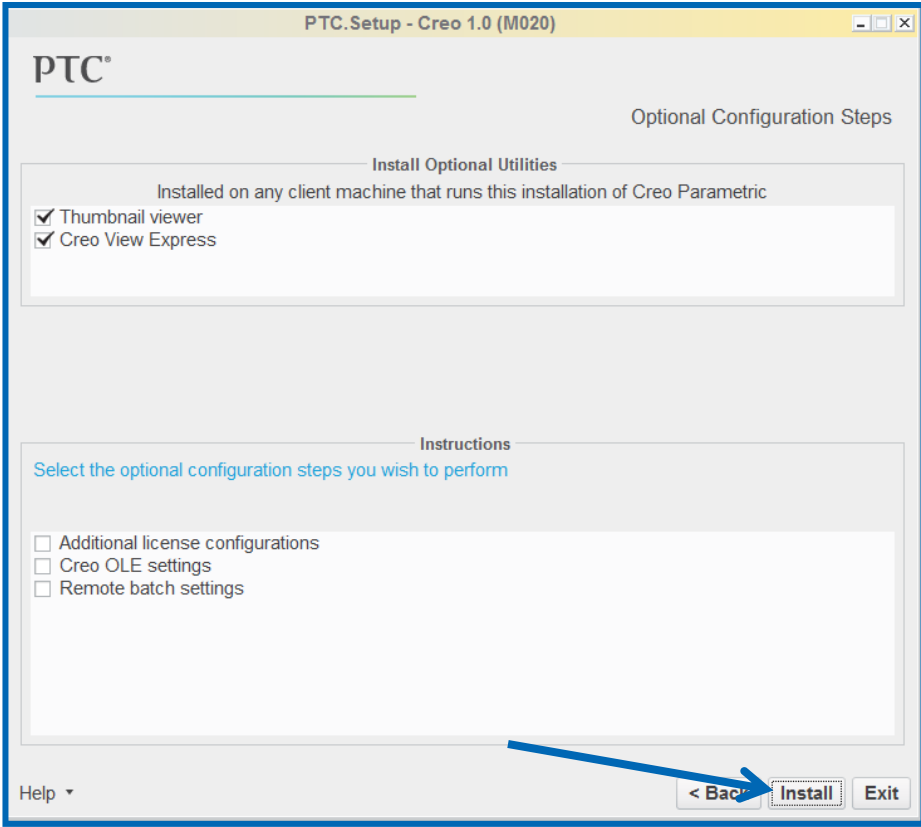

Click **Install**.

#### **Run Creo 1.0!**

Access Creo Resources in the Windows Explorer Landing Page.

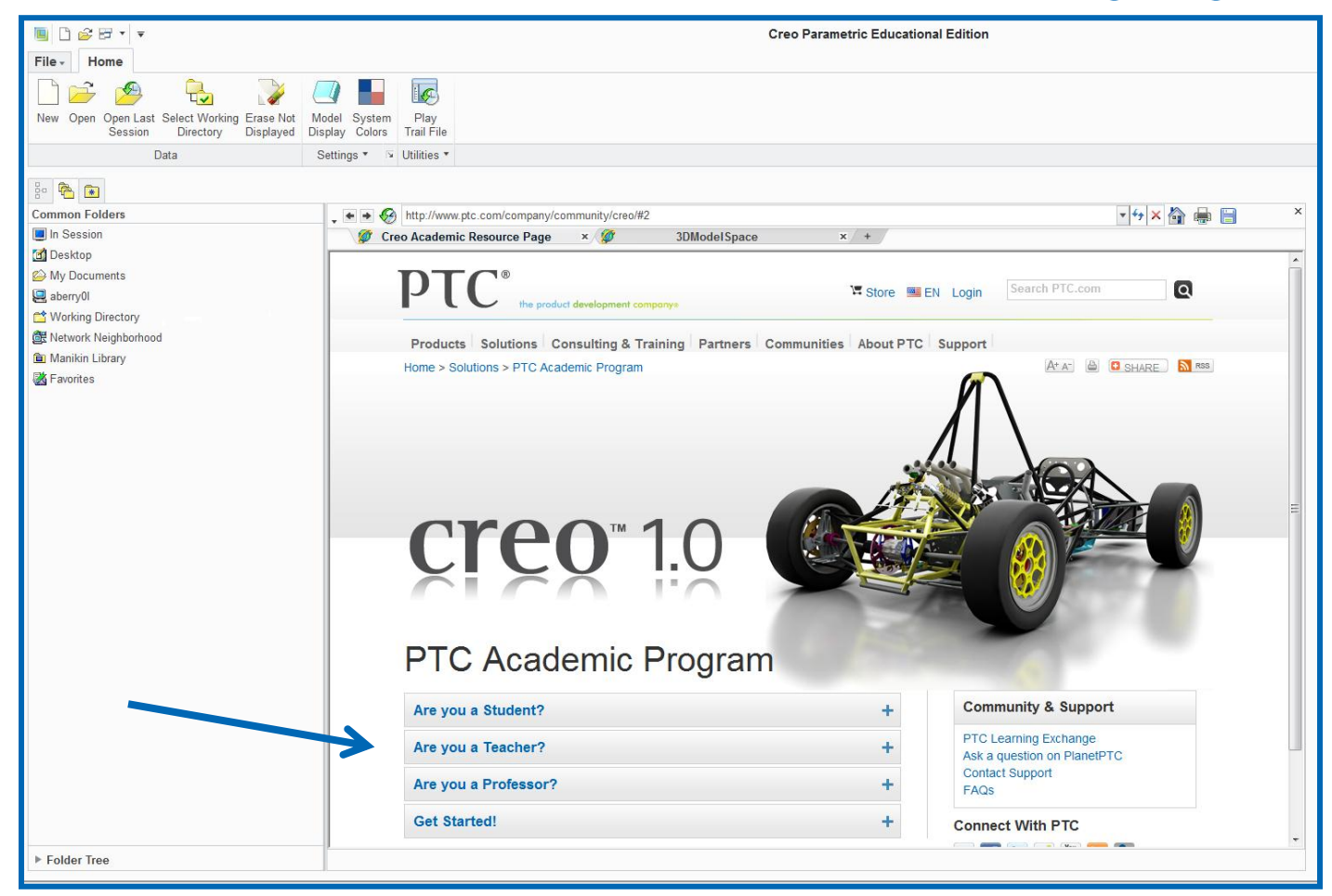

 $\mathbf{P}\mathbf{T}$   $\mathbf{C}^*$  the product development company

#### **If you have questions, submit your questions to [www.ptc.com/go/academic-support](http://www.ptc.com/go/academic-support)**

# **Thank You**

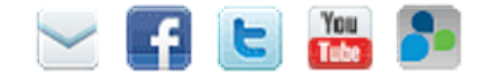